# Office - POS - Setting Terminal Value (ETS)

2018 - Fall Edition

#### User Guide - Table of Contents

**[Overview](#page-1-0)** 

Use [Case\(s\)](#page-1-1)

[Accessing](#page-1-2) the Tool

Setting [Terminal](#page-2-0) Value

## <span id="page-1-0"></span>**Overview**

The Office System allows for payments to be processed at the POS through third party vendors, specifically ETS Transvault. Its necessary for the POS to communicate with the ETS Transvault software to process credit card transactions. The Terminal Value allows sync with the Payment Processing software, and the value itself is typically determined by the Payment Processor.

#### <span id="page-1-1"></span>Use Case(s)

Club or Clubs Local IT need to set up a Club POS system to allow credit card transactions exclusively with ETS Transvault.

**Please Note**: If Club is NOT hosted, the process outlined below will need to be completed for each individual POS.

#### <span id="page-1-2"></span>Accessing the Tool

To access **POS Utilities**:

1) Launch the POS system.

2) Select **System Tools** at the bottom left.

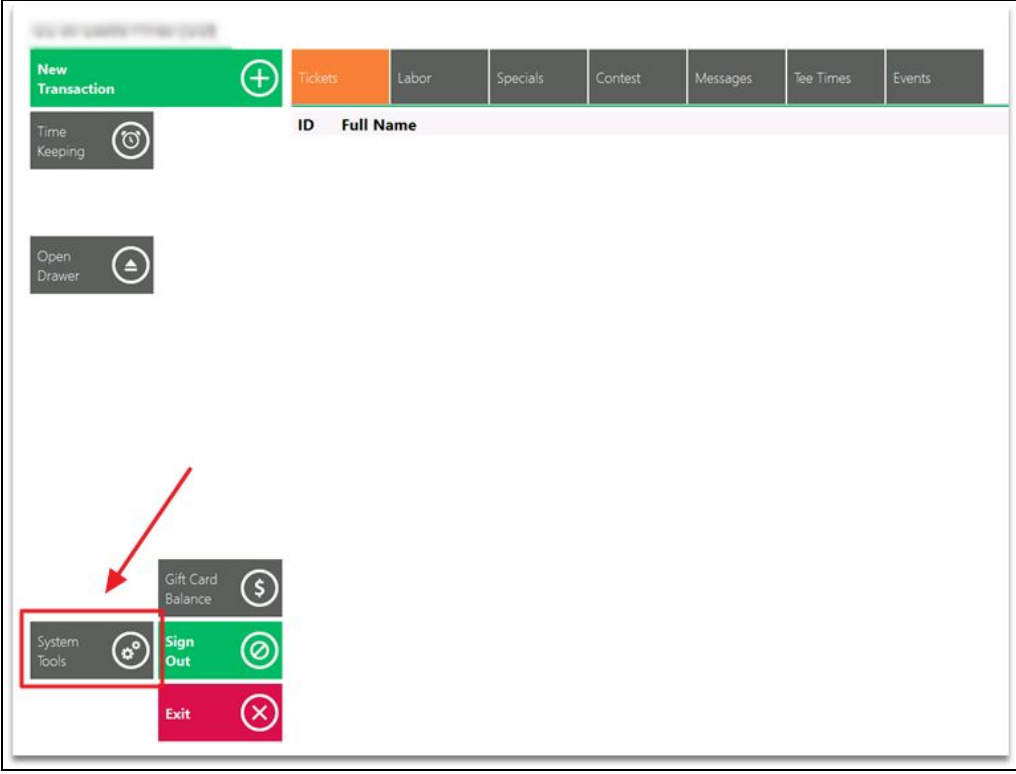

#### 3) Select **Utilities** from the top menu.

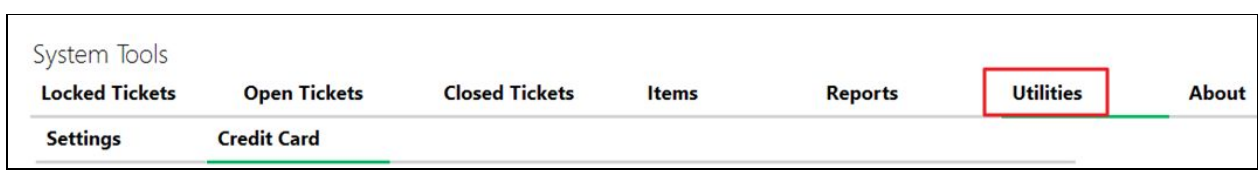

### <span id="page-2-0"></span>Setting Terminal Value

To set the Terminal Value:

Within the **Utilities** Menu, Navigate to the **Credit Card** sub-menu.

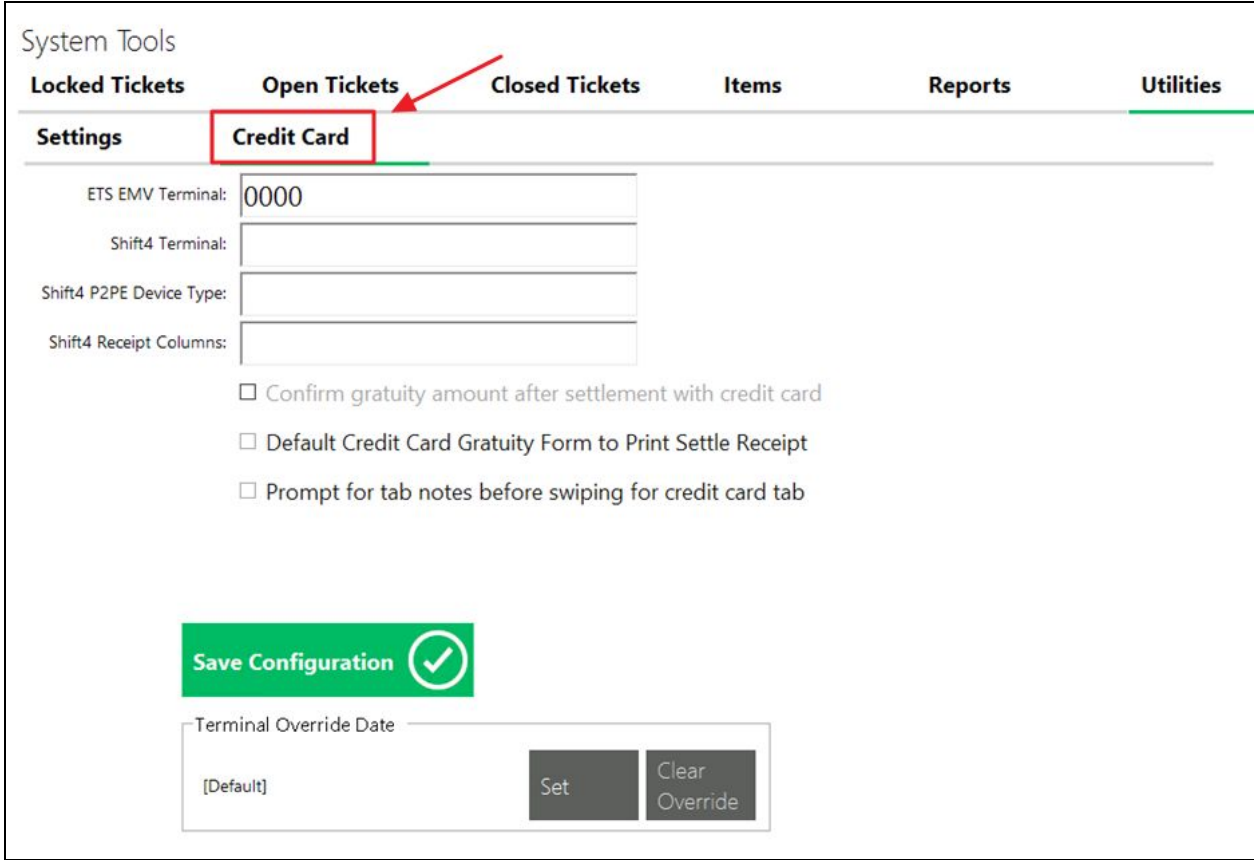

Set the ETS EMV Terminal to 0000.

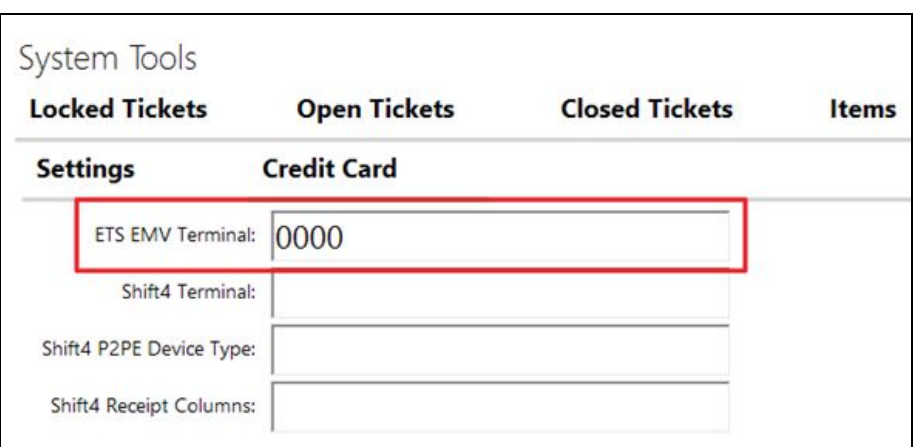

**Please Note**: If there is other information entered into this menu, it should be deleted. Make sure the ETS Value is set at 0000 and everything else blank.

**Save** Configuration.

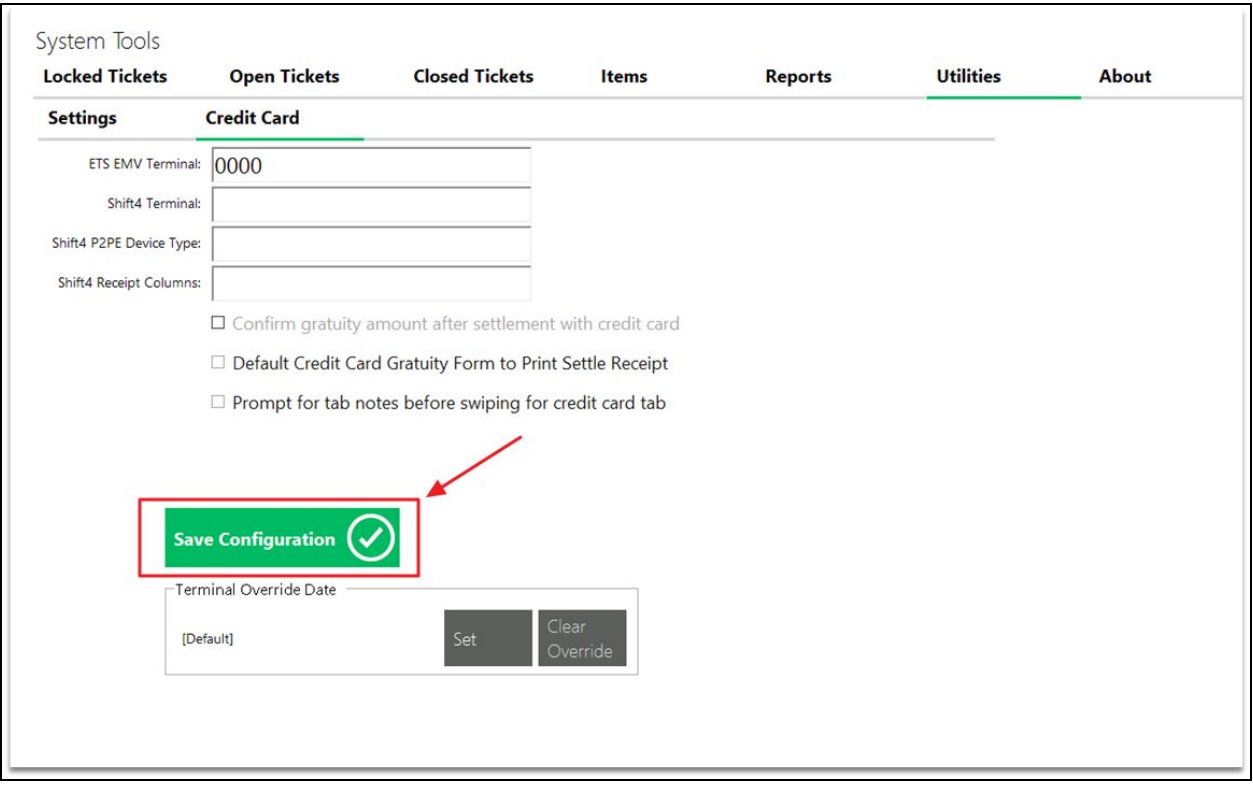

**Please Note**: This process will set up the ETS Terminal. If, after completing these steps, there are issues, a newer version of ETS Transvault needs to be installed. Please contact your CE Support Team for assistance in updating your version of ETS.